## **CINAHL Plus with Full Text Advanced Searching**

**Tutorial** 

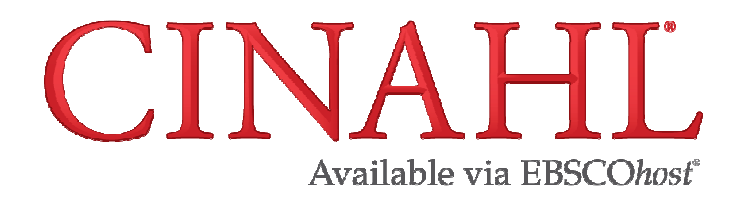

support.ebsco.com

HING A part of the EBSCO Information Services

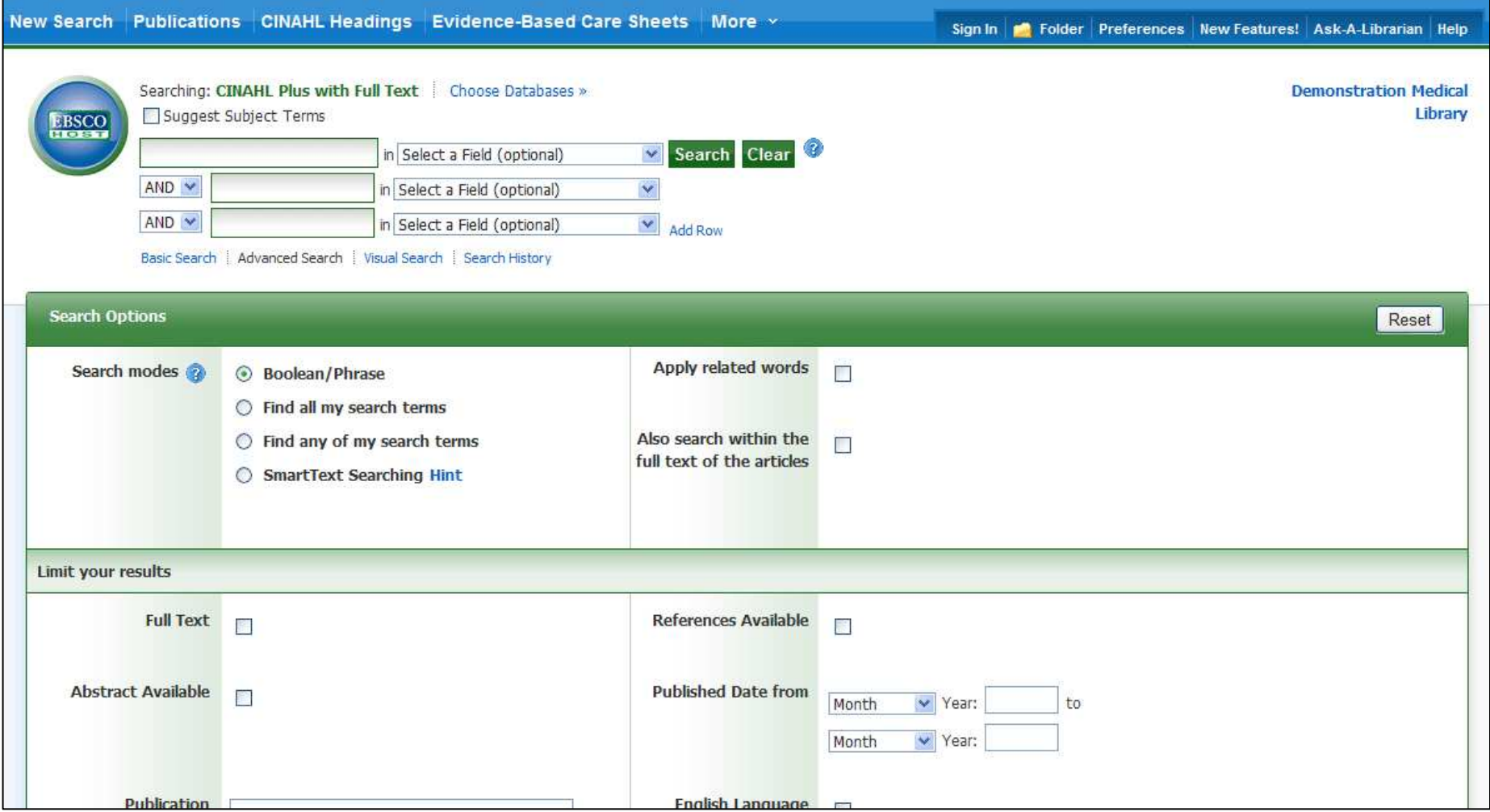

Welcome to EBSCO's Advanced Searching tutorial, featuring CINAHL Plus with Full Text, the world's most comprehensive source of full text for nursing and allied health journals. In this tutorial, you will learn how to make the most of the CINAHL Headings, as well as how to access Evidence-Based Care Sheets, Quick Lessons, and Continuing Education Modules.

SHING A part of the EBSCO Information Service

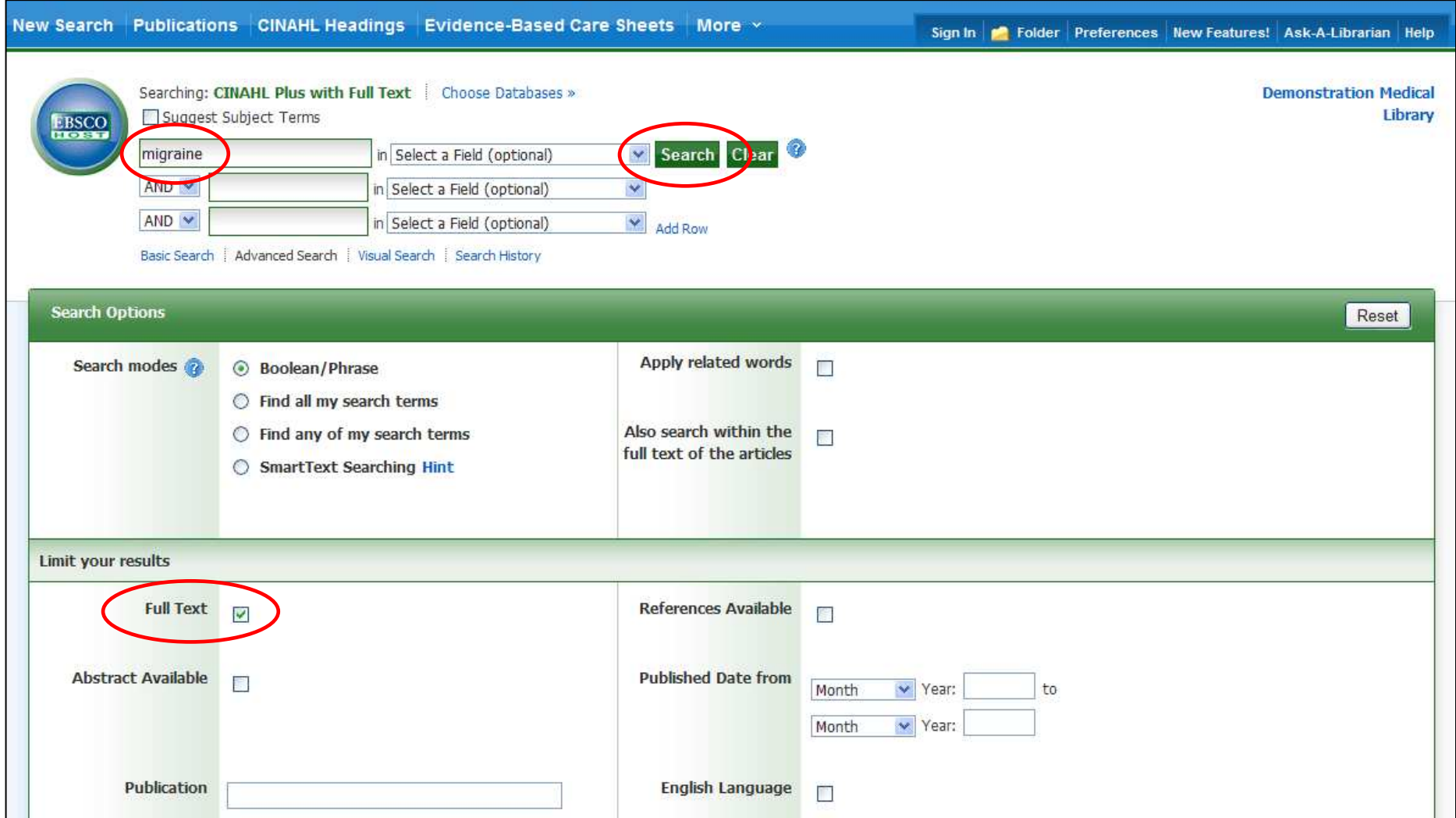

We'll begin by conducting a keyword search from the Advanced Search screen. Enter **migraine** in the **Find** field, check the Full Text limiter to restrict results to those including full text only, and then click **Search** to view a Result List of all articles that contain your term in one of the citation fields.

HTNG A part of the EBSCO Information Service

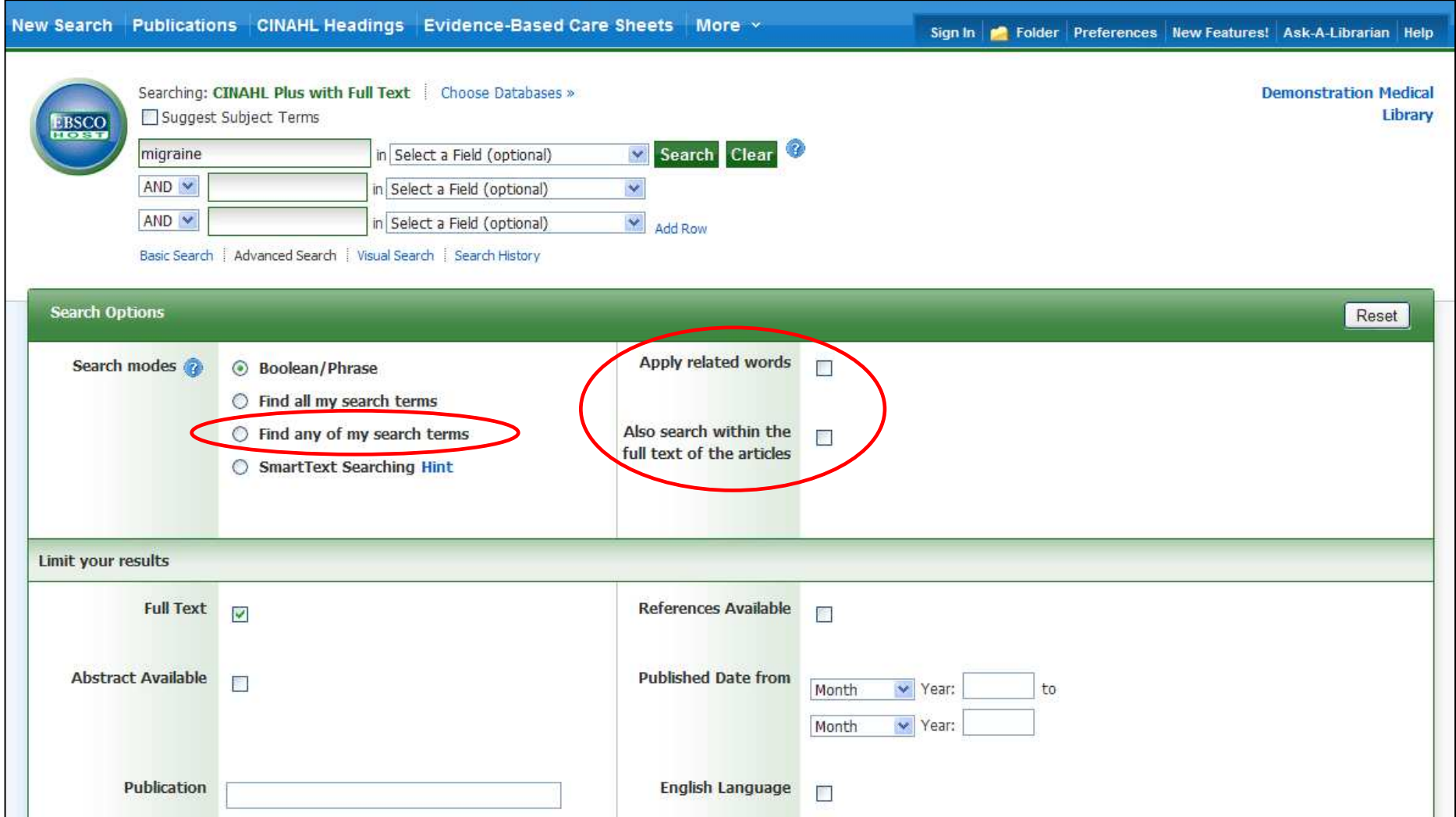

To search within the full text of the articles and citation fields, place a check in the box next to the expander **Also search within the full text of the articles**. You can automatically place an **OR** between search terms by clicking the radio button for the **Find any of my search terms** search mode. To further expand your results, place a check in the box for **Apply related words**.

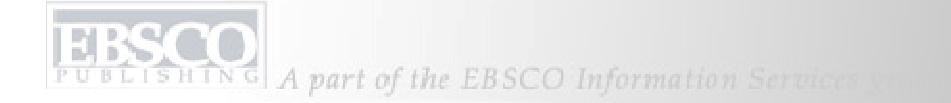

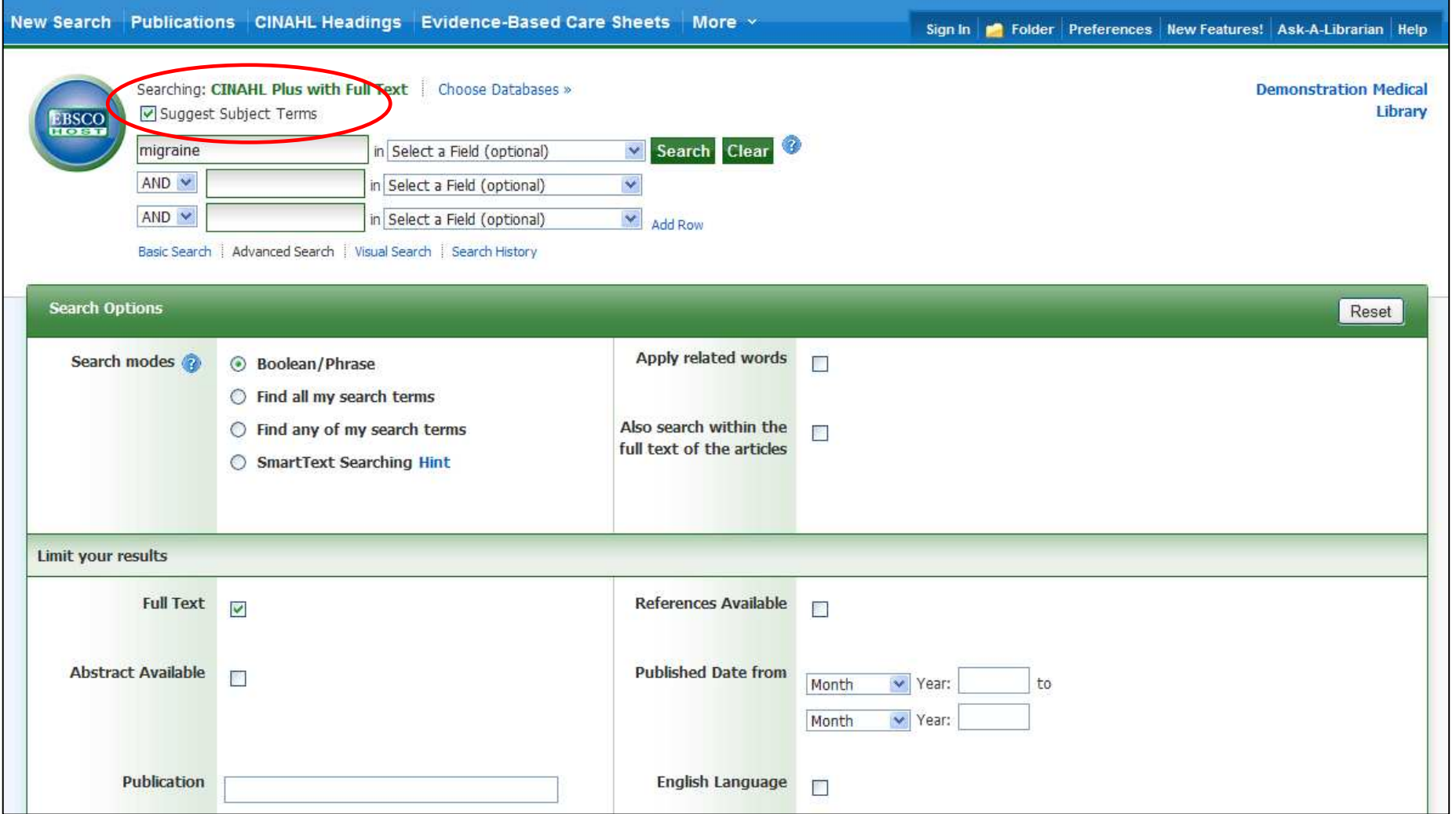

**SUBJECT TERMS**: Searching for subject terms can also be useful. The CINAHL Editorial staff has assigned subject terms based on article content, resulting in broader results when you click the Suggest Subject Terms box above the **Find** field, prior to conducting a search.

LISHTNG A part of the EBSCO Information Services

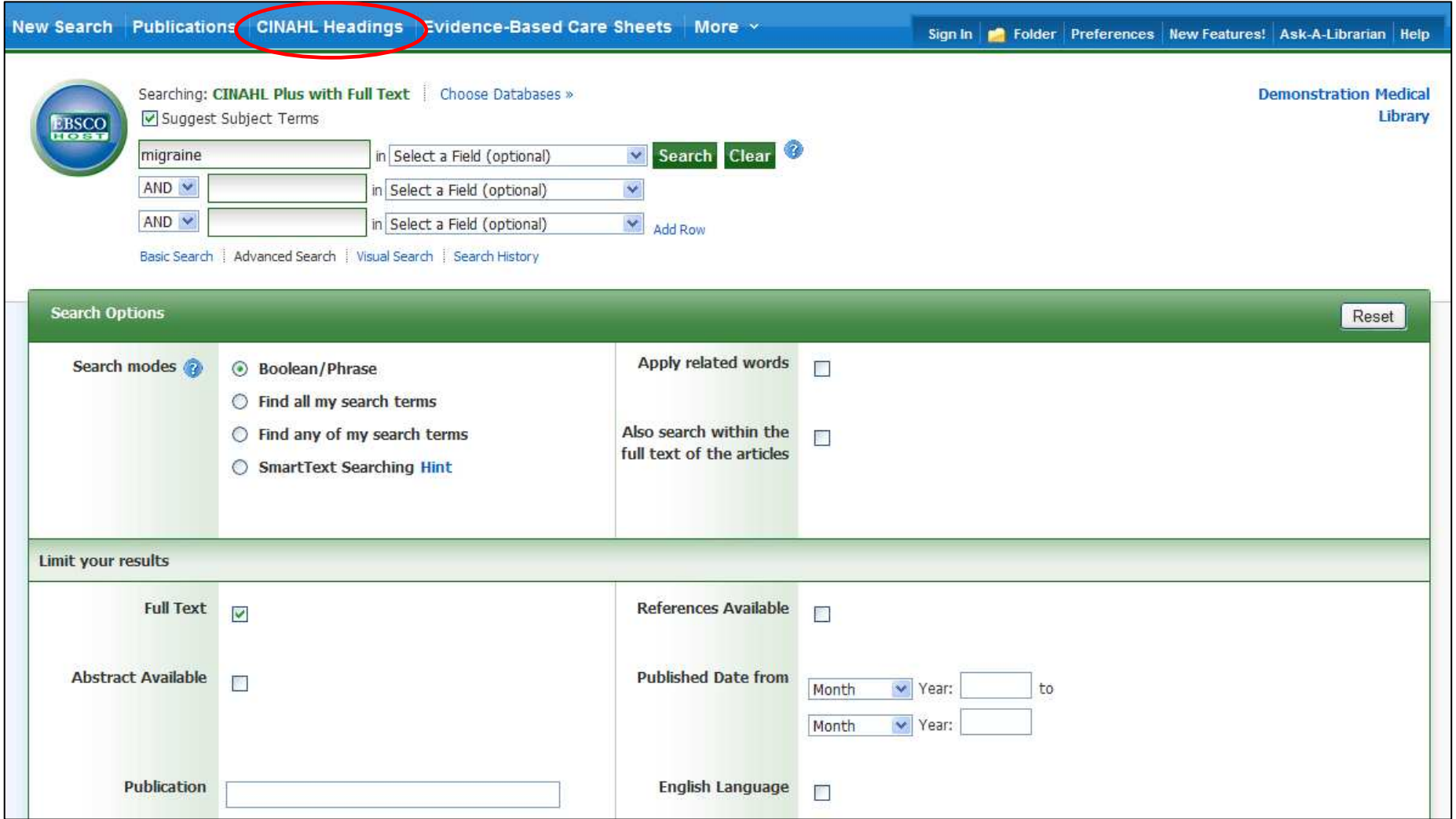

You can also click on the CINAHL Headings link along the top toolbar to browse for appropriate subject terms. For more information on searching using subject headings, see the "Using CINAHL/MeSH Headings" tutorial on the EBSCO Support Site.

HING A part of the EBSCO Information Services

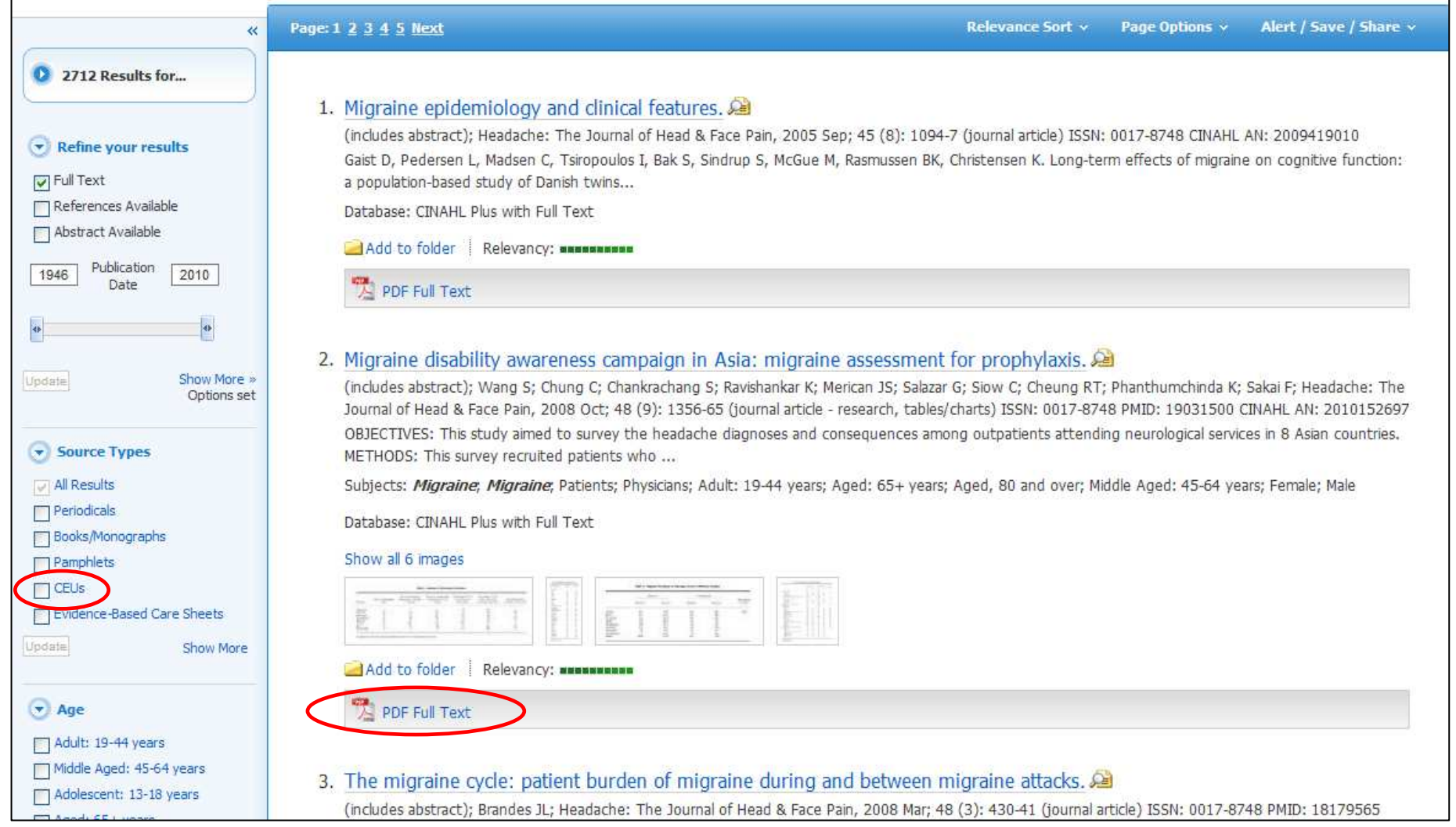

**RESULT LIST**: Note that the Result List can include links to source types, such as CEUs (continuing education unit modules), Research Instruments, and Search Strategies. Some articles include full text in both PDF and HTML formats which, when opened, can be printed, emailed, saved to your computer, or exported.

SHING A part of the EBSCO Information Services

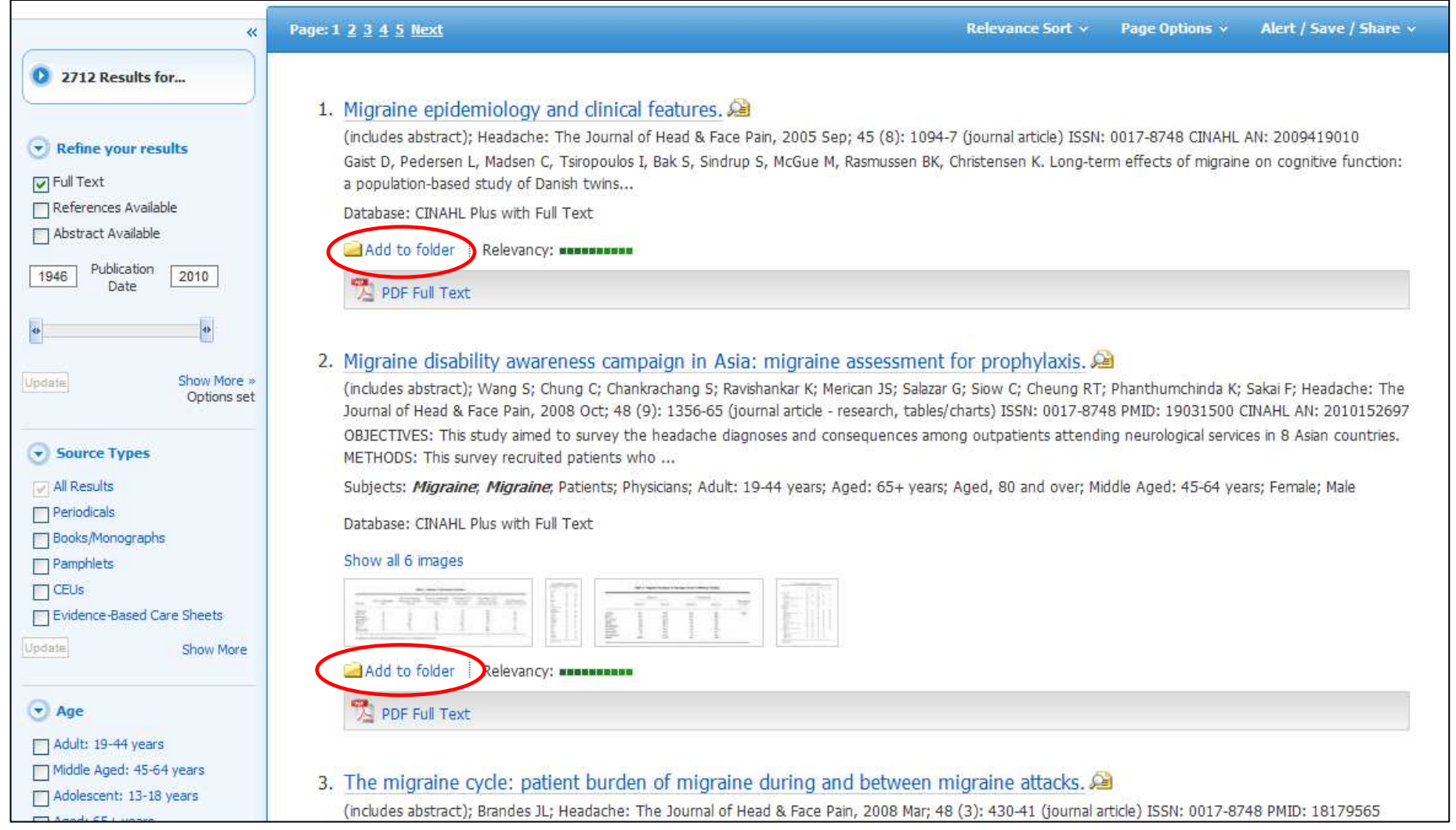

**FOLDERS**: Click on the **Add to folder** link to collect results in the (temporary) session folder. To save results beyond the current session, log in to My EBSCO*host* and either create a free folder account, or sign in to an existing folder account.

HING A part of the EBSCO Information Services

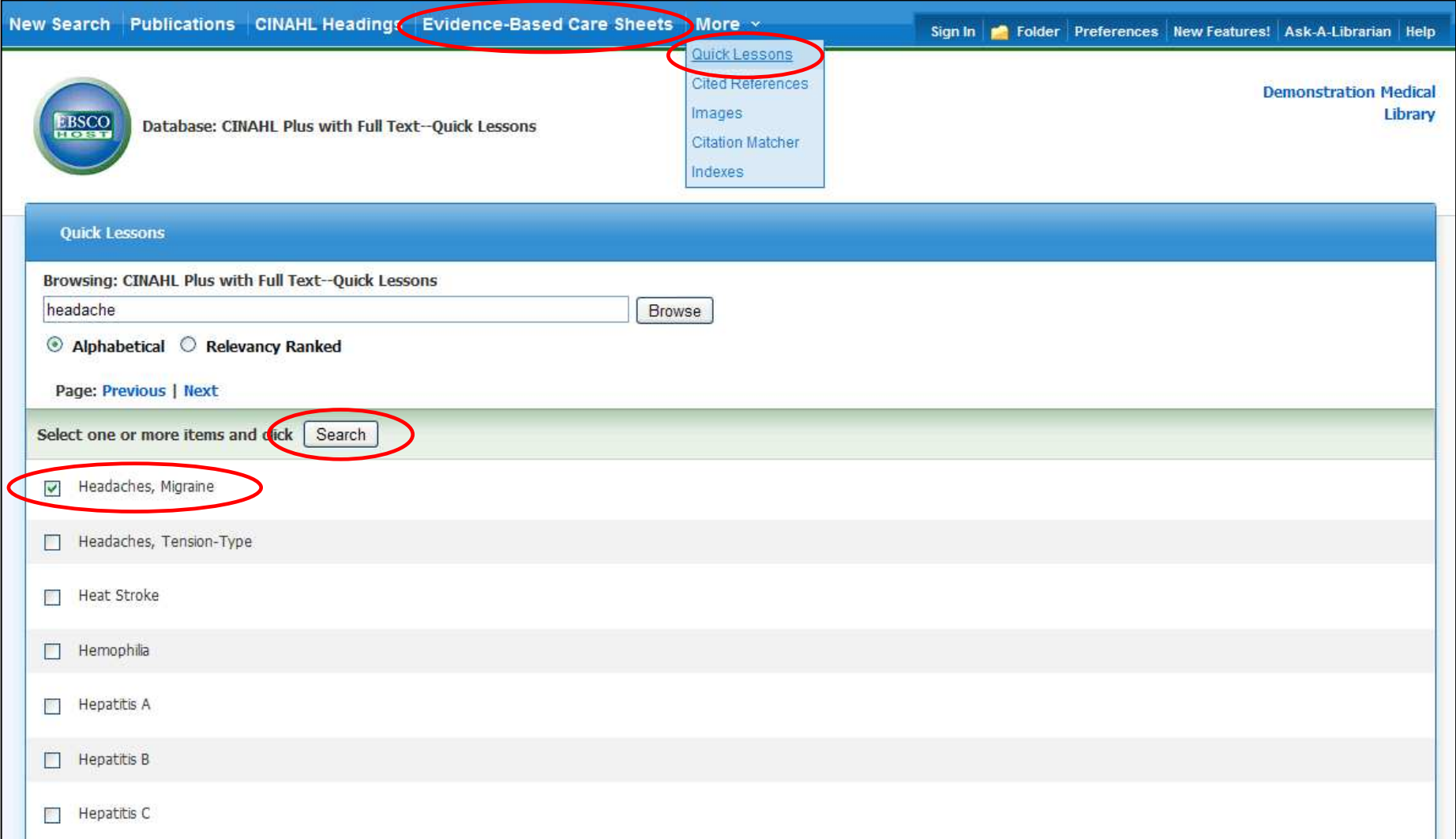

Click on the **EVIDENCE-BASED CARE SHEETS** or **QUICK LESSONS** links to view a list of all available topics on which these documents are available. Simply check the box in front of any item in the list, and click on the **Search** button.

SHING A part of the EBSCO Information Services

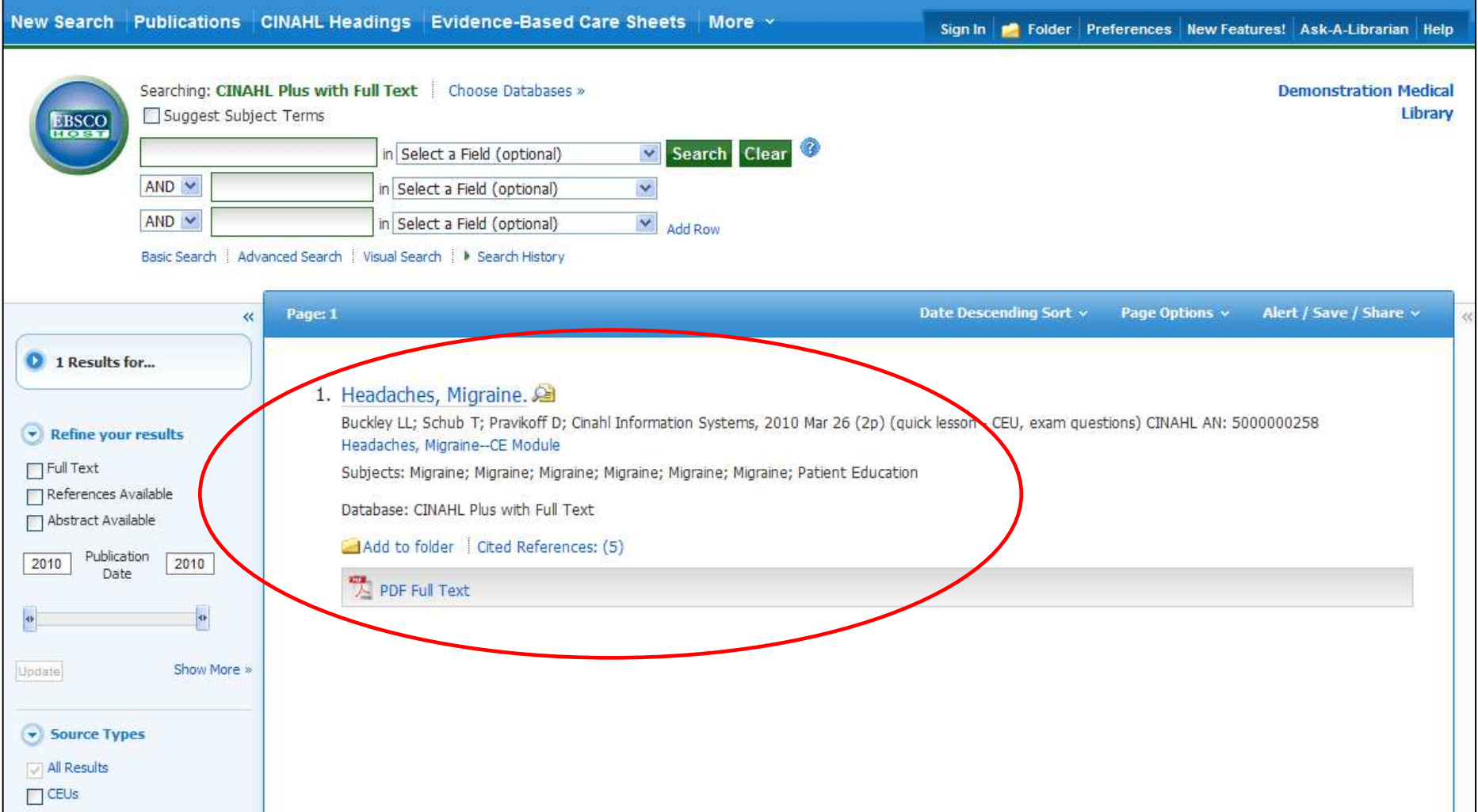

The document will be displayed in the result list. Click the **PDF Full Text** link to view the Quick Lesson. To access the CINAHL Continuing Education Unit Modules, click the **CE Module** link and follow the directions to enroll with CINAHL.

**HESSION**<br>PUBLISHING A part of the EBSCO Information Services

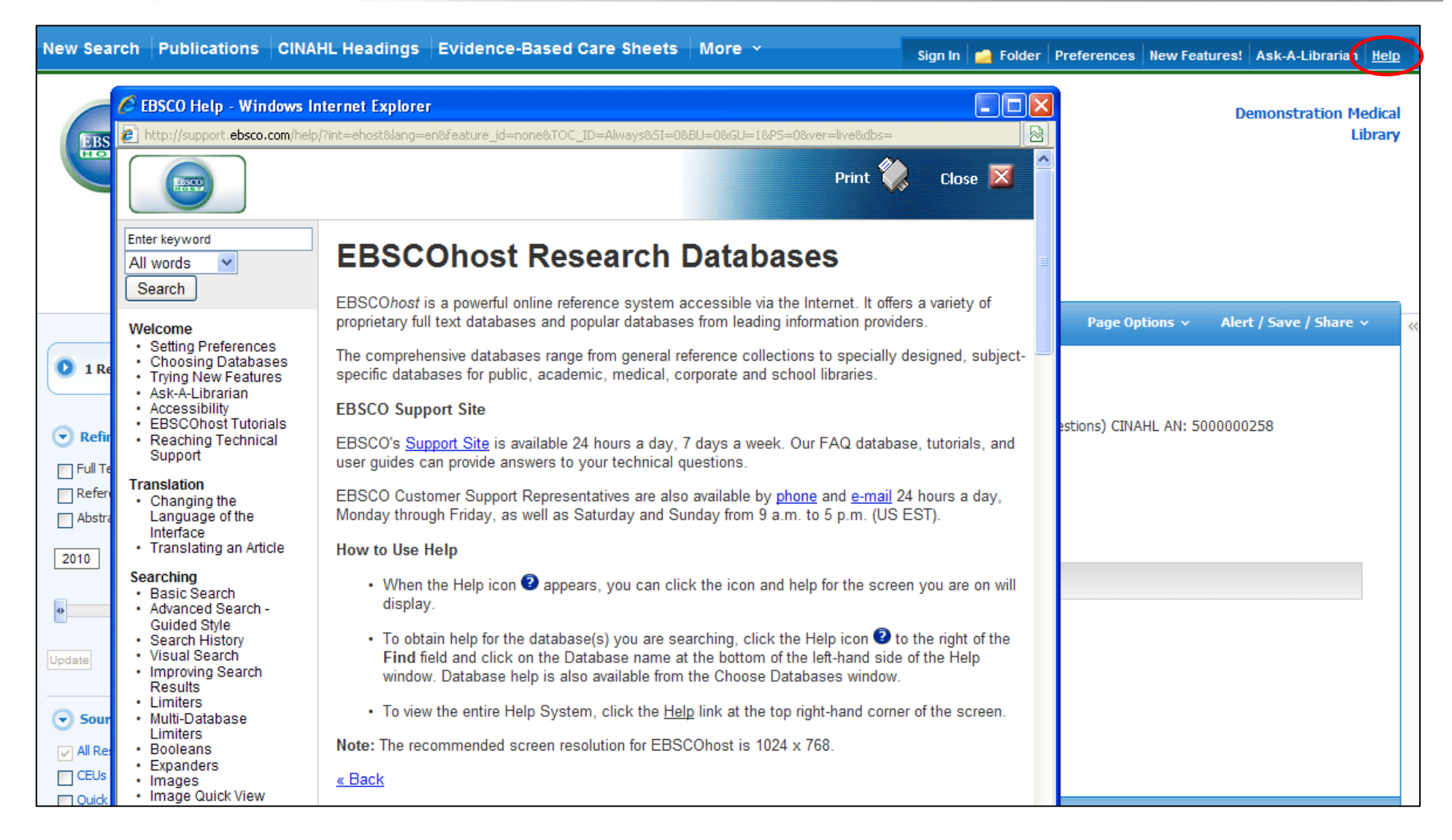

At any time, click the **Help** link to view the complete online Help system.